# Whistleblower-Software e|s|b data gmbh

Handbuch für Hinweisgeber

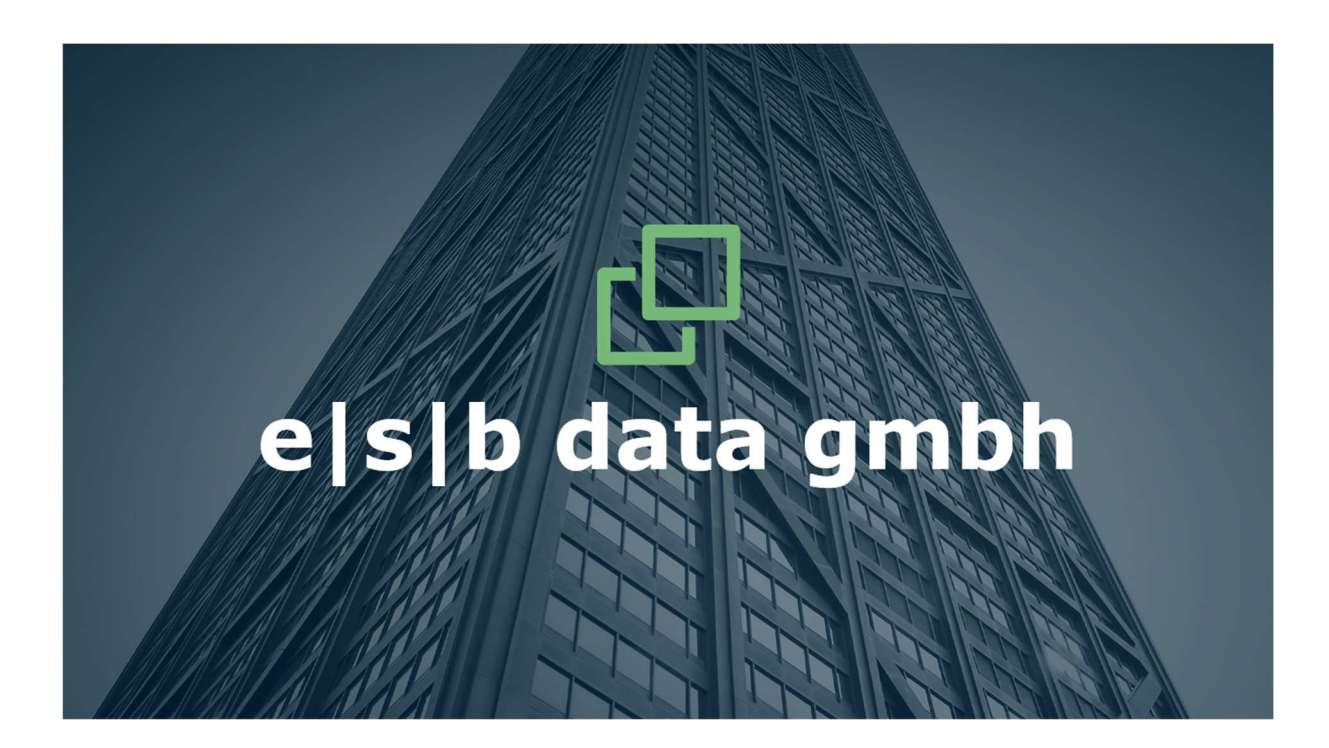

Copyright © 2023

Die Kurzanleitung ist urheberrechtlich geschützt. Das Copyright liegt bei der e<sub>|S|</sub>b data gmbh.

#### Impressum

e|s|b data gmbh Schockenriedstr. 8A 70565 Stuttgart

Amtsgericht Stuttgart HRB 785 179

Geschäftsführer: Simone Seidel, Ulrich Emmert, Dr. Jens Bücking, Horst Speichert

Beauftragter für den Datenschutz: Rechtsanwalt Horst Speichert

Tel.: +49 711 469058 30 Fax: +49 711 469058 99 E-Mail: info@esb-data.de

Die e|s|b data gmbh verwendet Allgemeine Geschäftsbedingungen, die bei der Gesellschaft einsehbar sind.

Eigentümer und Autor von Texten: e|s|b data gmbh

6. überarbeitete und aktualisierte Auflage 2023

Das Handbuch für Hinweisgeber findet sich im Footer auf jeder Seite auf der Hinweisgeberseite. Ein Hinweisgeber kann vor der Registrierung auf der Hinweisgeberseite das Handbuch für Hinweisgeber auf der Startseite herunterladen.

### Präambel

Am 02.07.23 ist das deutsche Hinweisgeberschutzgesetz in Kraft getreten. Dieses Gesetz beeinflusst die Meldepflicht von Verstößen in Unternehmen und im öffentlichen Sektor.

Das neue Gesetz sorgt dafür, dass sowohl Unternehmen als auch Beschäftigte geschützt werden und dient dazu, Verstöße aufzudecken und zu unterbinden.

Mit dem esb data Hinweisgeber-Portal können Unternehmen ihre Verpflichtungen nach der o.g. Richtlinie erfüllen. Es hilft ihnen dabei, Fehlverhalten aufzudecken, Transparenz zu fördern, Ihre Unternehmenskultur zu schützen und die einschlägigen Vorschriften einzuhalten.

Der Schutz des Hinweisgebers ist stets zu gewährleisten. Eine Weitergabe von Informationen darf ausschließlich an Personen gehen, die Kenntnis davon haben müssen. Während des ganzen Prozesses muss Unterstützung für den Hinweisgeber bereitgestellt werden.

e|s|b data gmbh – Ihr Partner für eine digitale und rechtssichere Lösung zur Umsetzung der EU-Whistleblower-Richtlinie!

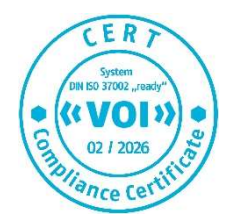

# e<sub>l</sub>s<sub>l</sub>b data gmbh

### Inhalt

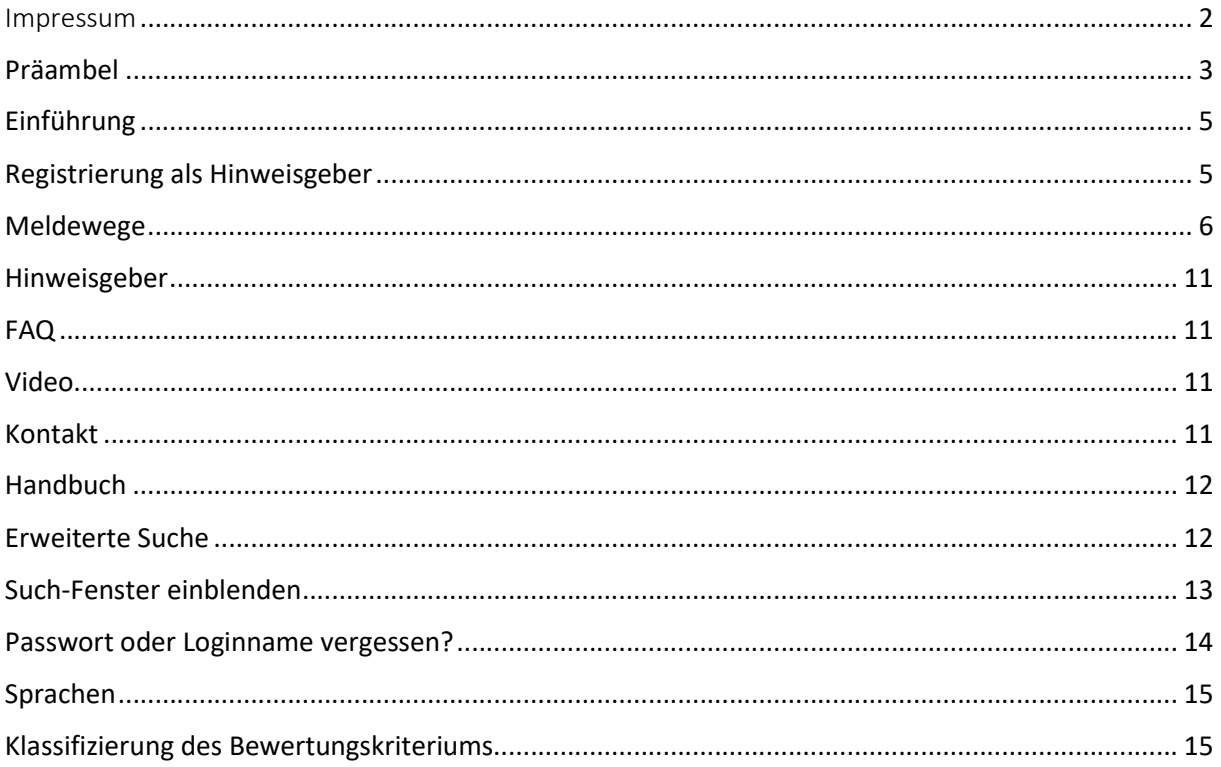

### Einführung

Die Software besteht aus zwei Portalen:

- 1. Ein Portal für Unternehmen bzw. Bearbeiter von Meldungen: firmenname.whistleapp.de
- 2. Ein Portal für Hinweisgeber: firmenname.whistleapp.eu

Das Portal für Unternehmen bzw. Bearbeiter verfügt selbstverständlich über weit mehr Funktionen als das für Hinweisgeber. Auf die Funktionen des Portals für Hinweisgeber wird im Folgenden eingegangen.

### Registrierung als Hinweisgeber

In sämtlichen Masken sind alle zwingend auszufüllenden Felder mit \* markiert.

Gehen Sie zur Seite Firmenname.whistleapp.eu und klicken Sie hier auf "Registrieren".

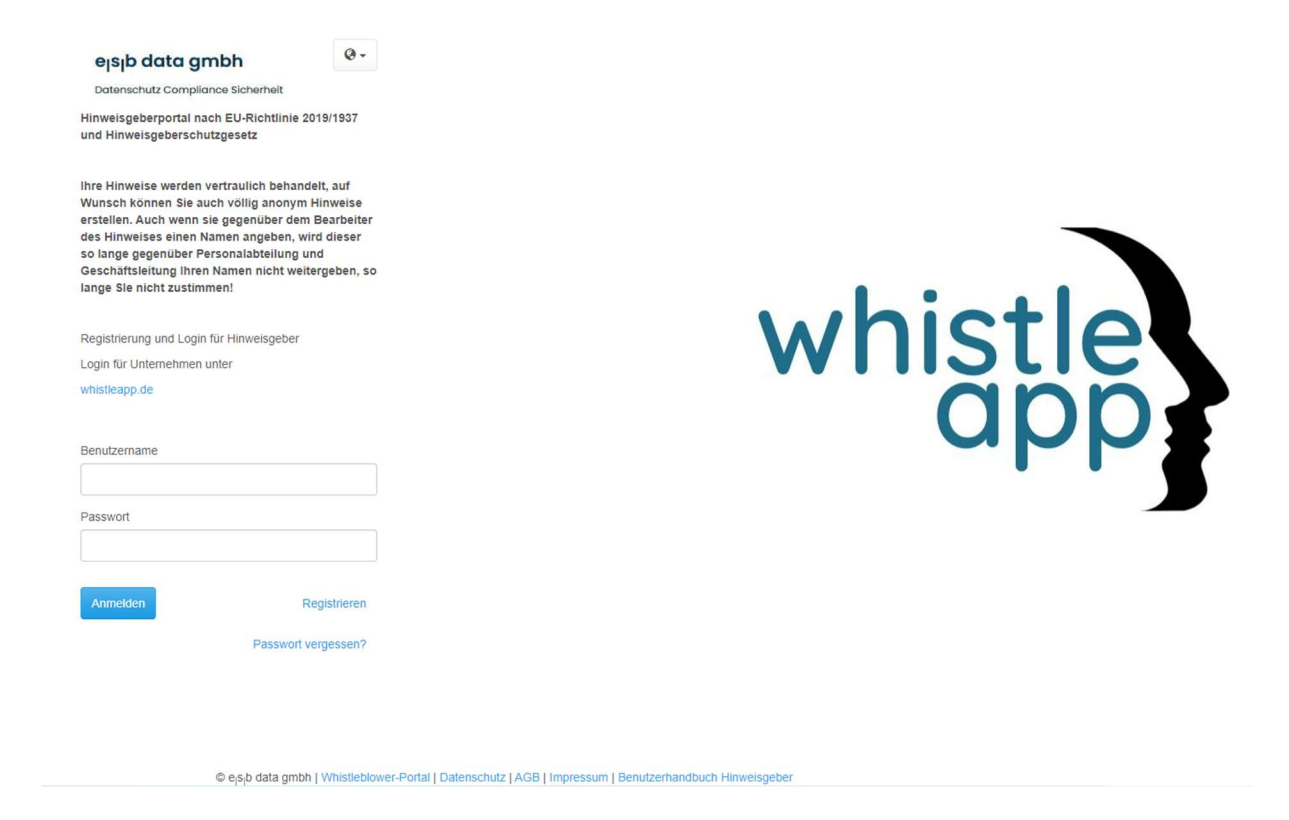

Nun öffnet sich folgende Maske.

#### Benutzer registrieren

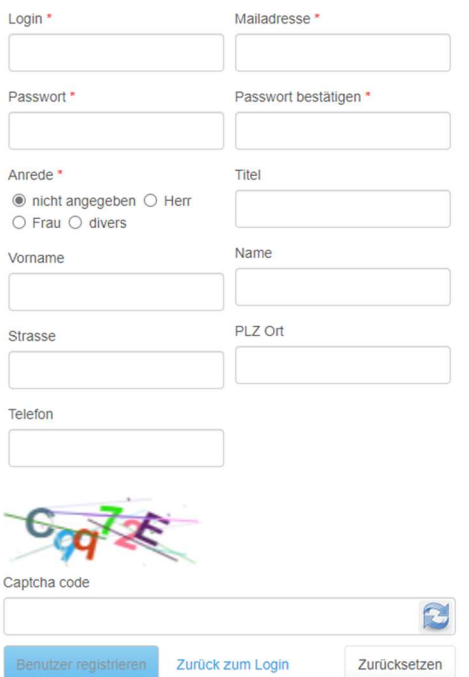

Hier füllen Sie bitte sämtliche mit \* gekennzeichneten Felder aus; um die Registrierung zu beenden, geben Sie bitte untenstehend den Captcha Code ein. Sie erhalten sodann ein Mail an Ihre angegebene Mailadresse. Diese bestätigen Sie bitte. Auf der nächsten Seite klicken Sie bitte auf "Weiter", so werden sie auf die Startseite für Hinweisgeber geführt und können sich mit Ihrem Benutzernamen und Ihrem Passwort anmelden.

Als Hinweisgeber sehen Sie folgendes Bild:

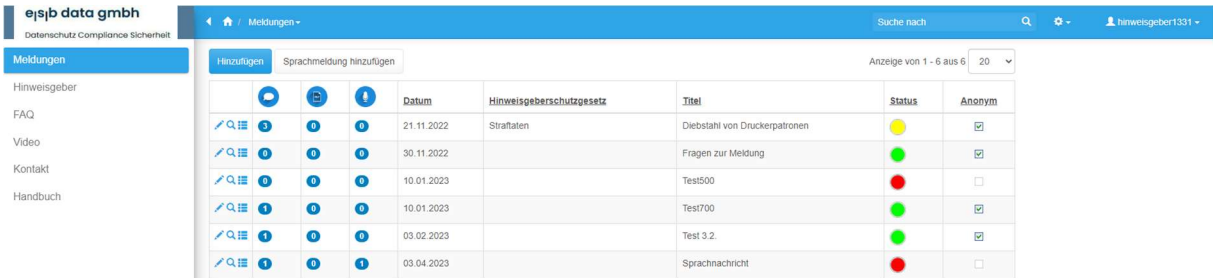

### Meldewege

Als Meldewege gibt es folgende Möglichkeiten, die alle im Gesetz und der Richtlinie vorgesehenen Meldewege abdecken:

- a. Meldung über das Portal unter https://whistleapp.eu oder je nach Firma unter https://firmenname.whistleapp.eu
- b. Meldung per Mail unter firmenname@whistleapp.de, wird in Portal abgeholt und kann automatisiert in Meldung konvertiert werden
- c. Meldung per Sprachnachricht unter https://whistleapp.eu oder je nach Firma unter https://firmenname.whistleapp.eu, dafür steht eine Sprachaufnahmefunktion zur Verfügung
- d. Meldung per Telefon
- e. Persönliche Meldung
- f. Meldung per Videokonferenz (nur in der Premiumvariante)
- g. Meldung per Chatnachricht (nur in der Premiumvariante)
- h. Meldung per Brief

Im Menü auf der linken Seite finden Sie "Meldungen", "Hinweisgeber", "FAQ", "Kontakt" und "Handbuch". Unter "Meldungen" können Sie nun sofort eine Meldung machen, indem Sie entweder auf "Hinzufügen" klicken.

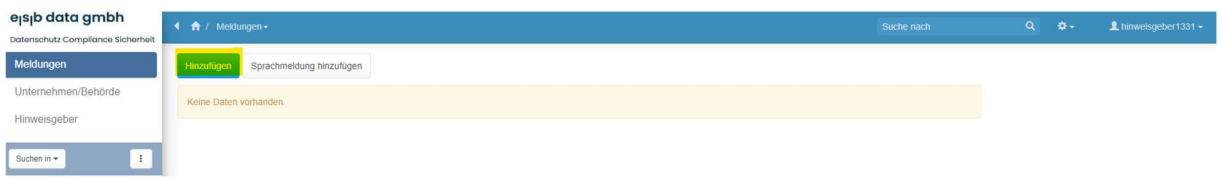

#### Nun öffnet sich diese Maske:

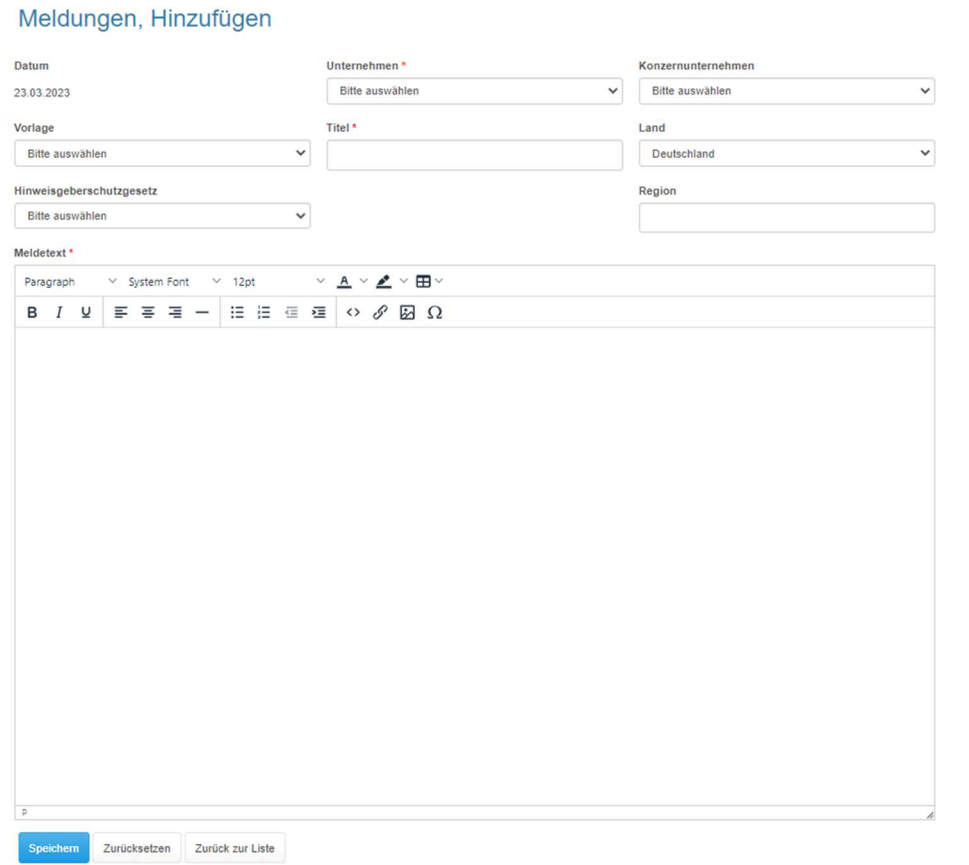

Das Datum ist aus Gründen der Revisionssicherheit bereits vorgegeben und kann nicht verändert werden. Bitte geben Sie den Titel der Meldung ein, welchen Bereich des Hinweisgeberschutzgesetzes es betrifft (dieses Feld ist kein Pflichtfeld), und den Meldetext.

Sie können sich unter Vorlage "Fragen zur Meldung" anzeigen lassen; dies vereinfacht die Abgabe der Meldung. Sie können aber auch einen freien Text in das Feld "Meldetext" eingeben.

Danach auf "Speichern" und "Zurück zur Liste" klicken.

Oder Sie geben eine Sprachmeldung ab. Hierfür klicken Sie auf "Sprachmeldung hinzufügen". Dann öffnet sich folgende Maske:

#### Audio, Hinzufügen

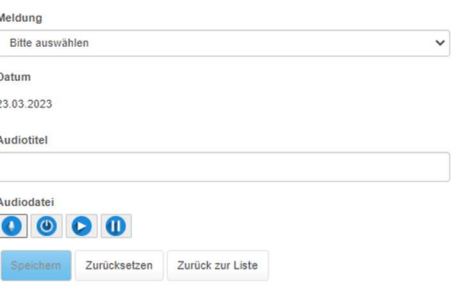

In der obersten Zeile geben Sie den Titel der Meldung und bei Audiotitel die Bezeichnung für Ihre Sprachnachricht. Mit einem Klick auf das Mikrofon starten Sie Ihre Aufnahme; mit einem Klick auf

beenden Sie Ihre Aufnahme. Danach klicken Sie auf "Speichern" und "Zurück zur Liste". Im Portal des Unternehmens, bei dem Sie Ihre Meldung gemacht haben, geht nun die Info ein, dass Sie eine Meldung geschickt haben.

Die Symbole haben die folgende Bedeutung:

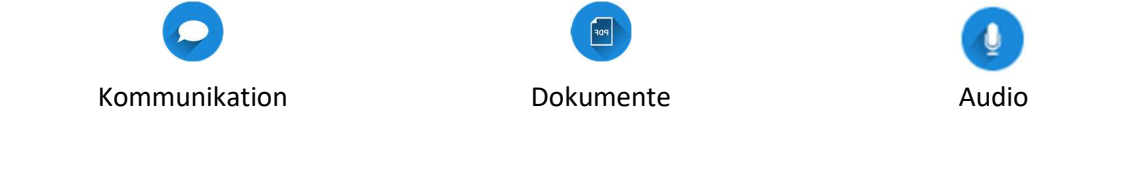

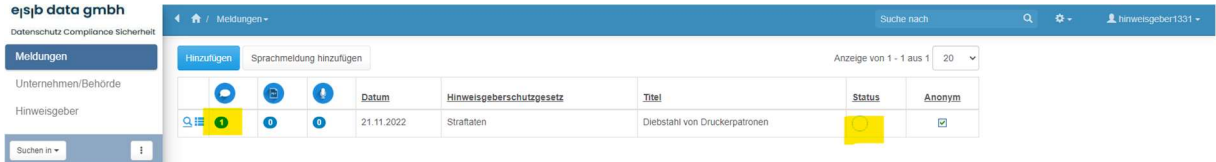

Der Bearbeiter muss Ihnen innerhalb von 7 Tagen eine Eingangsbestätigung schicken. Sobald Sie diese erhalten haben, muss eine Rückmeldung seitens des Bearbeiters innerhalb von 3 Monaten erfolgen.

Sie finden eine "1" bei Kommunikation und der Status ist nun nicht mehr rot, sondern gelb. Sämtliche "Kommunikationen" erhalten Sie auch in Ihr E-Mail-Postfach.

Wenn Sie nun in diesem Falle auf die "1" bei Kommunikation klicken, öffnet sich folgende Maske:

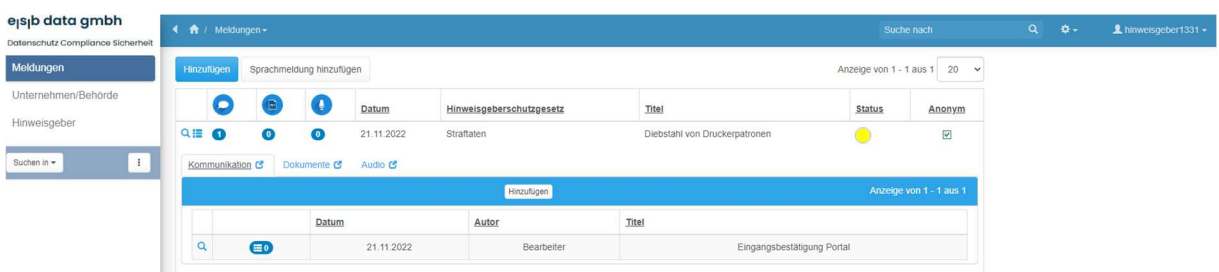

Hier sehen Sie, dass am 21.11.22 eine Eingangsbestätigung an Sie als Hinweisgeber versandt wurde. Jede Nachricht, die hier seitens des Bearbeiters des Unternehmens oder von Ihnen eingeht, wird hochgezählt.

Wenn Sie nun ebenfalls eine Kommunikation hinzufügen möchten, gehen Sie wie folgt vor:

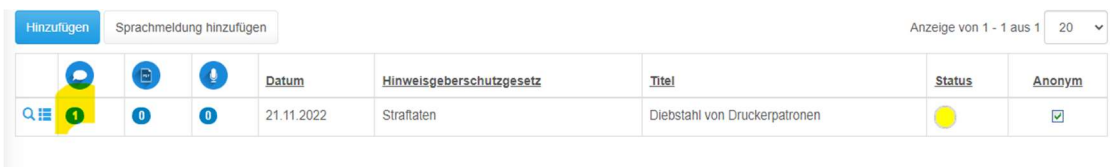

#### Sie klicken auf die gelb markierte "1" und dann auf "Hinzufügen".

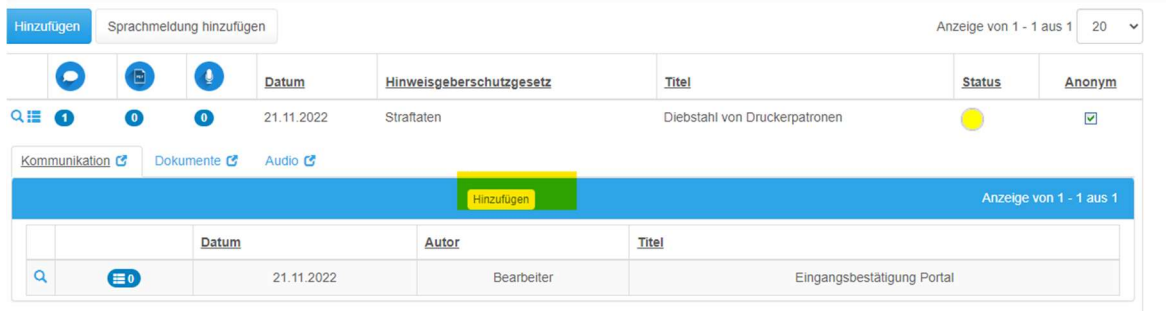

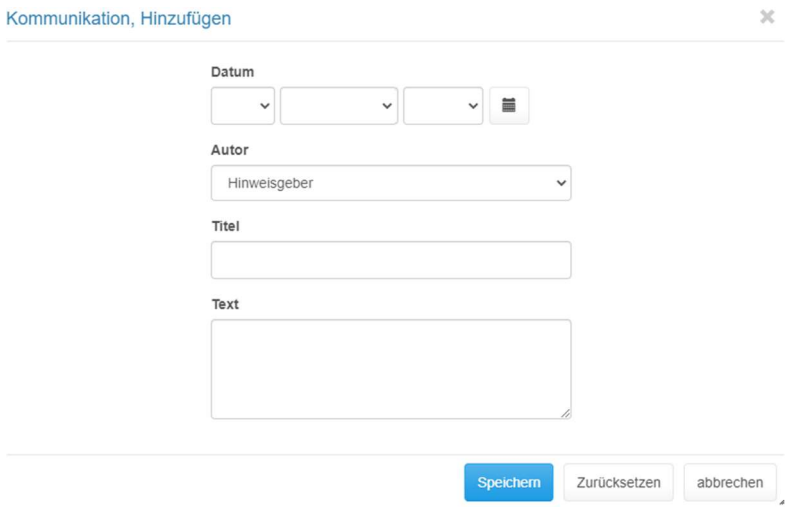

Nun können Sie das Datum wählen, den Titel der Nachricht und den Text.

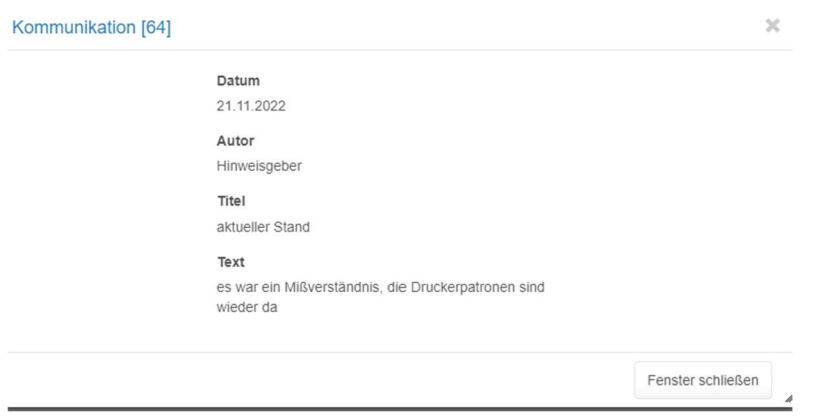

Nun finden Sie eine "2" bei Kommunikation.

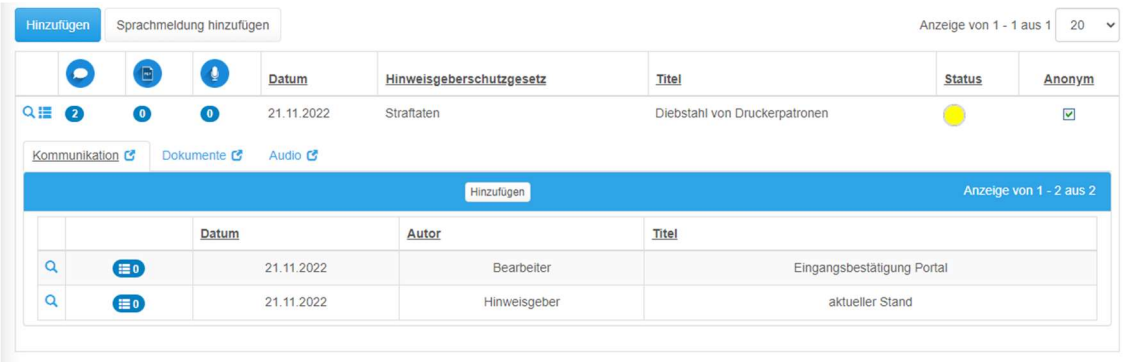

Wenn Ihre Meldung abschließend bearbeitet wurde, wechselt der Status auf "grün" und Sie haben eine Rückmeldebestätigung erhalten:

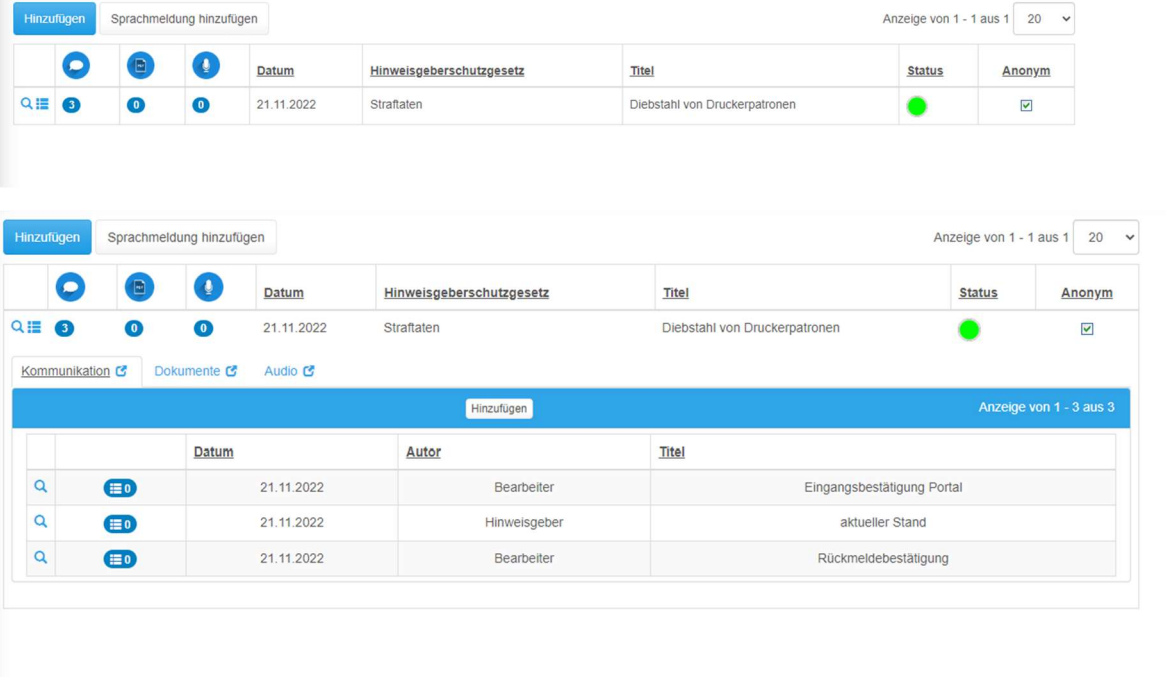

Mit einem Klick auf die "0" bei Dokumenten, sehen Sie, dass noch keine Dokumente hochgeladen wurden.

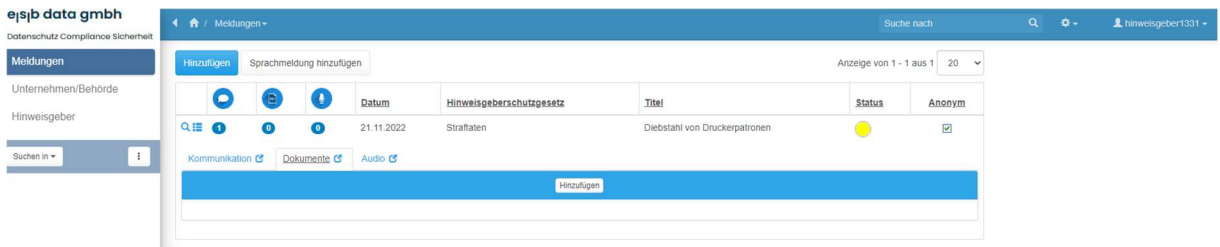

Als letztes Icon finden Sie das Audio-Symbol. Hier gibt es als Alternative zur oben genannten die Möglichkeit, Sprachnachrichten zu versenden.

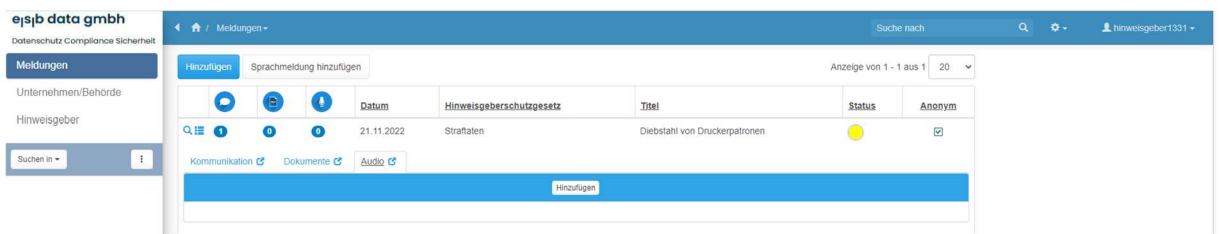

Sie können nun einen Audiotitel wählen und die Sprachnachricht aufnehmen.

Ebenso haben Sie als Hinweisgeber die Möglichkeit, direkt eine Meldung an die Whistle-E-Mailadresse Ihres Arbeitgebers (Firmenname@whistleapp.de) zu schicken.

#### Hinweisgeber

Als nächsten Punkt finden Sie im linken Menü den "Hinweisgeber".

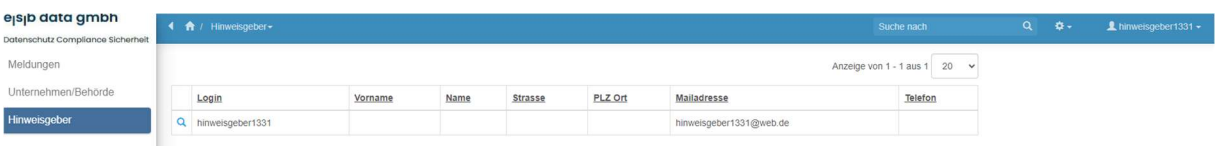

Hier sehen Sie sich selbst.

### FAQ

Unter FAQ finden Sie die wichtigsten Fragen und Antworten zur Bearbeitung von Meldungen als Hinweisgeber.

#### Video

Wenn das Unternehmen, bei dem Sie eine Meldung machen, die Premiumvariante der Software erworben hat, sehen Sie nun die Rubrik "Video". Hier kann Ihnen der Bearbeiter Ihrer Meldung eine Einladung zur Videokonferenz zusenden, sofern Sie dies denn möchten. Genauso können Sie dann mit ihm über diese Funktion chatten.

#### Kontakt

Wenn Sie im linken Menü auf "Kontakt" klicken, sehen Sie nur das Unternehmen, bei dem Sie eine Meldung abgegeben haben.

#### Unternehmen

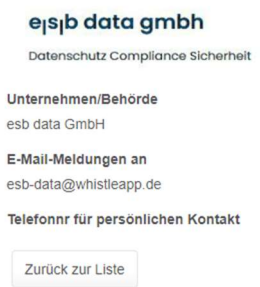

### Handbuch

Unter dem Menüpunkt "Handbuch" finden Sie das aktuelle Handbuch für Hinweisgeber.

#### Erweiterte Suche

Unter jedem Menüpunkt haben Sie die Möglichkeit mit einem Klick auf das Zahnrad eine erweiterte Suche zu starten.

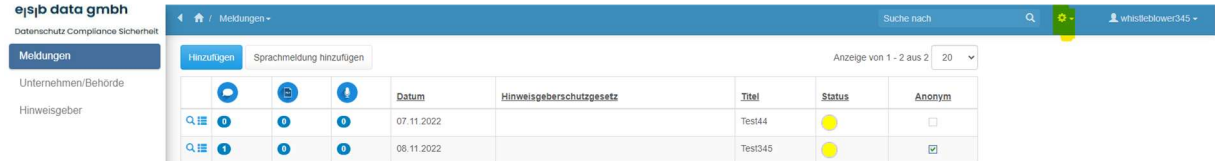

Klicken Sie bitte auf das Zahnrad oben in der Menüleiste.

Es erscheint folgende Bildschirmansicht:

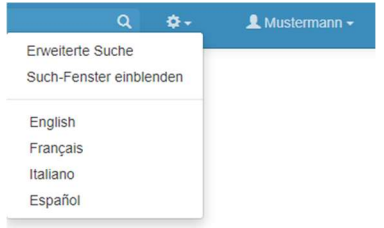

Mit einem Klick auf "Erweiterte Suche" öffnet sich diese Maske:

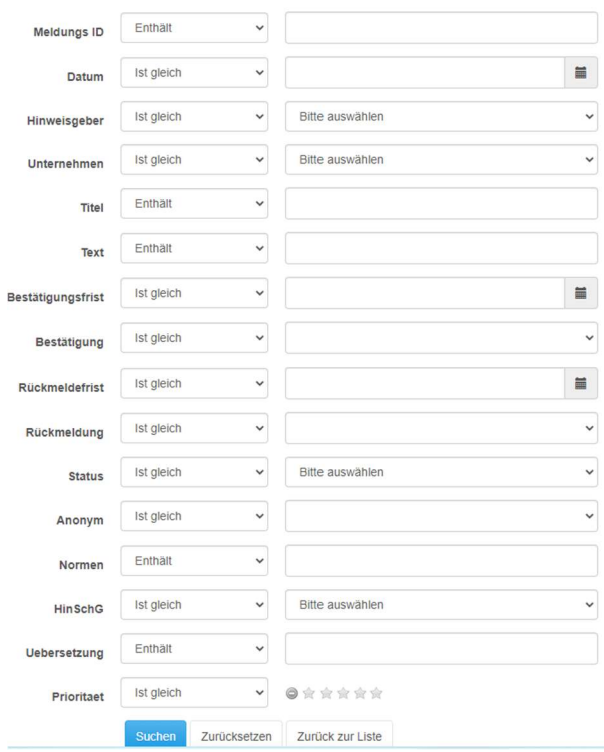

#### Meldungen - Erweiterte Suche

Nun haben Sie die Möglichkeit, sämtliche Meldungen nach einem bestimmten Kriterium, z.B. Datum, Name des Hinweisgebers, Titel der Meldung, etc. zu durchsuchen.

Diese erweiterte Suchfunktion ist für alle Menüpunkte in der linken Spalte verfügbar.

#### Such-Fenster einblenden

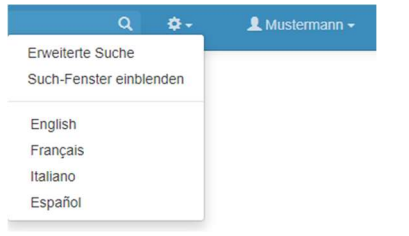

Mit einem Klick auf "Such-Fenster einblenden" wird Ihnen eine Drop-Down Abfrage in der linken Menüleiste angezeigt. Folgende Bildschirmanzeige erscheint:

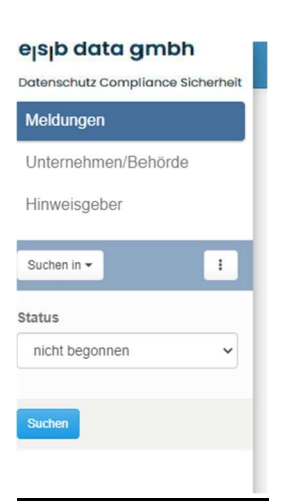

Mit einem Klick auf "Suchen in" öffnet sich ein Drop-Down Menü. Sie können nun den Begriff auswählen, nach dem Sie suchen möchten.

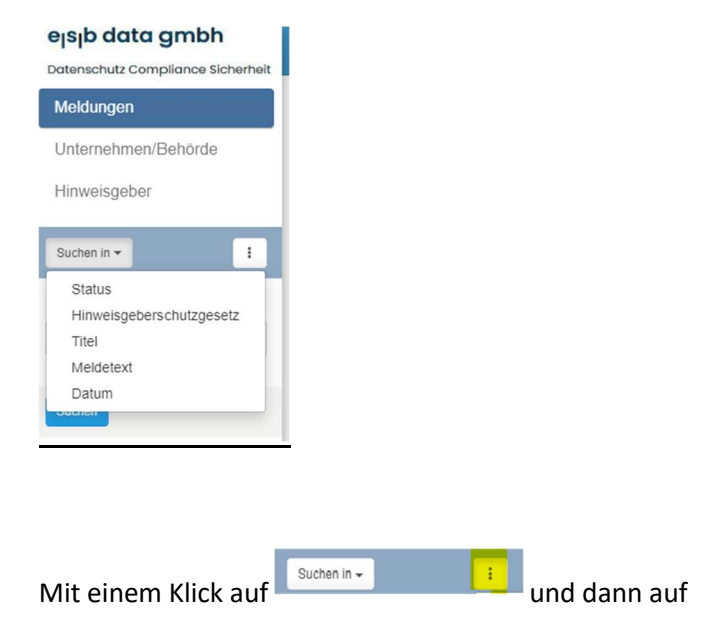

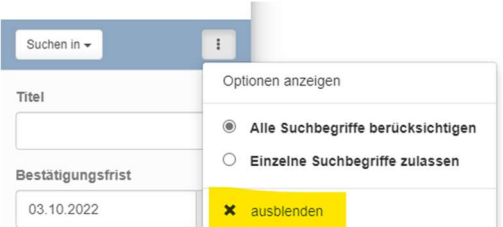

können Sie das Such-Fenster wieder ausblenden.

Sie erhalten das gleiche Ergebnis mit der Suche über "Erweiterte Suche" oder über "Such-Fenster" einblenden. Sie können nun auswählen, welche der zwei Suchoptionen Ihnen lieber ist.

#### Passwort oder Loginname vergessen?

Falls Sie Ihr Passwort oder Ihren Loginnamen vergessen haben, dann klicken Sie auf der Anmeldeseite auf "Passwort vergessen?"

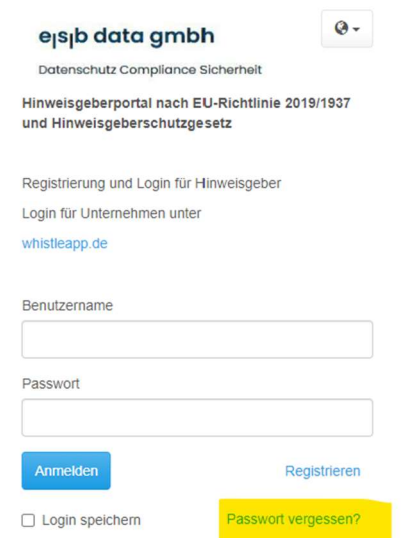

#### Folgendes Bild öffnet sich:

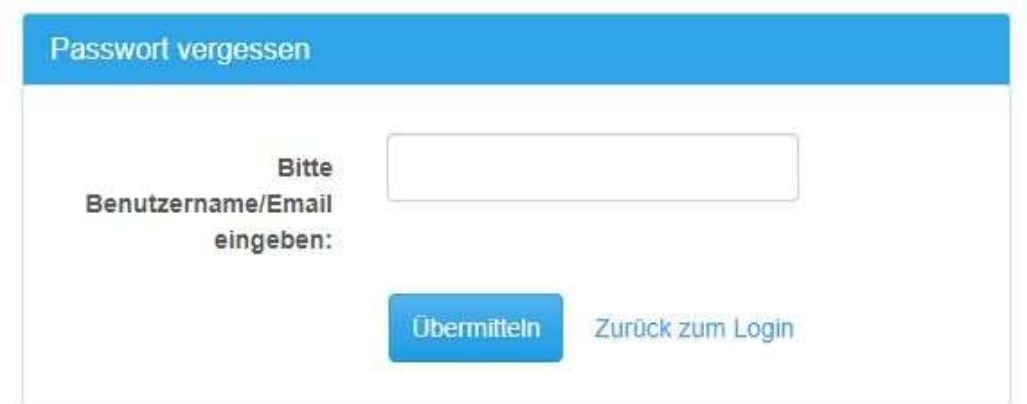

Bitte tragen Sie in das Feld Ihren Benutzernamen oder Ihre E-Mail-Adresse ein und klicken auf "Übermitteln."

Suchen Sie in Ihrem Posteingang Ihrer E-Mail-Adresse, die mit diesem Konto verbunden ist, nach einer E-Mail zum Zurücksetzen des Passworts. Dort ersehen Sie auch Ihren Loginnamen.

Klicke Sie in der E-Mail auf Passwort zurücksetzen und geben das neue Passwort ein.

Mit einem Kick auf "Zurück zum Login" werden Sie auf die Startseite weitergeleitet.

Alternativ können Sie auch direkt eine E-Mail mit Ihrer Meldung an Firmenname@whistleapp.de schicken, ohne sich zu registrieren.

#### Sprachen

Auf Hinweisgeberseite können Meldungen in insgesamt 39 Sprachen gemacht werden.

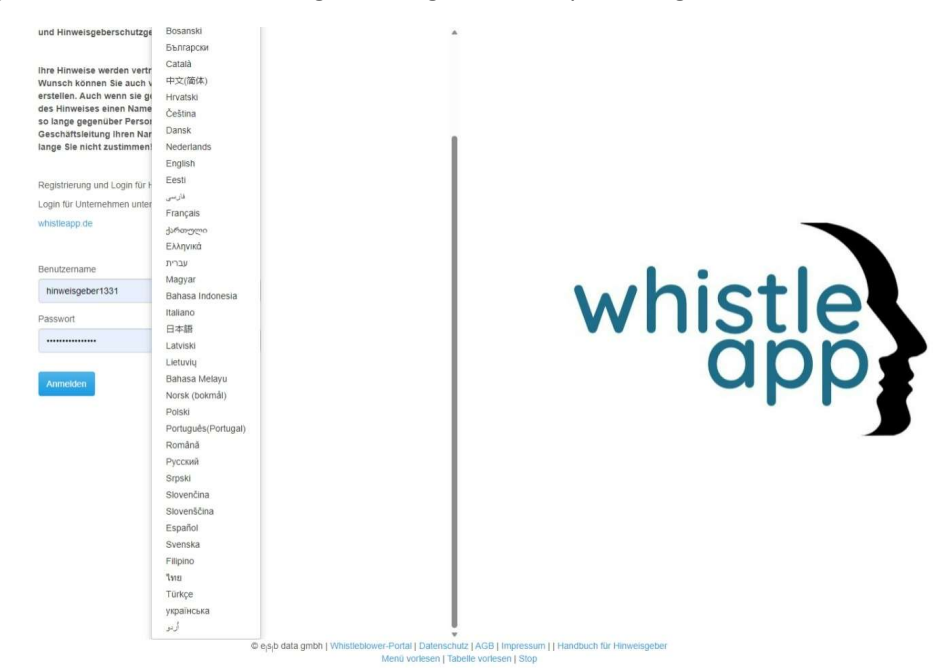

#### Klassifizierung des Bewertungskriteriums

Hinweisgeberzufriedenheit (1-10)

Zufriedenheit des Hinweisgebers mit der Fallbearbeitung, Geschwindigkeit, Gründlichkeit, Maßnahmen

Bei technischen Problemen wenden Sie sich bitte an unseren Customer Support unter support@esbdata.de.